# Mobile Application Builder Guide-iOS Guide Oracle Banking Digital Experience Patchset Release 21.1.2.0.0

Part No. F40800-01

August 2021

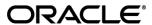

Mobile Application Builder Guide-iOS Guide

August 2021

Oracle Financial Services Software Limited

Oracle Park

Off Western Express Highway

Goregaon (East)

Mumbai, Maharashtra 400 063

India

Worldwide Inquiries:

Phone: +91 22 6718 3000 Fax:+91 22 6718 3001

www.oracle.com/financialservices/

Copyright © 2006, 2021, Oracle and/or its affiliates. All rights reserved.

Oracle and Java are registered trademarks of Oracle and/or its affiliates. Other names may be trademarks of their respective owners.

U.S. GOVERNMENT END USERS: Oracle programs, including any operating system, integrated software, any programs installed on the hardware, and/or documentation, delivered to U.S. Government end users are "commercial computer software" pursuant to the applicable Federal Acquisition Regulation and agency-specific supplemental regulations. As such, use, duplication, disclosure, modification, and adaptation of the programs, including any operating system, integrated software, any programs installed on the hardware, and/or documentation, shall be subject to license terms and license restrictions applicable to the programs. No other rights are granted to the U.S. Government.

This software or hardware is developed for general use in a variety of information management applications. It is not developed or intended for use in any inherently dangerous applications, including applications that may create a risk of personal injury. If you use this software or hardware in dangerous applications, then you shall be responsible to take all appropriate failsafe, backup, redundancy, and other measures to ensure its safe use. Oracle Corporation and its affiliates disclaim any liability for any damages caused by use of this software or hardware in dangerous applications.

This software and related documentation are provided under a license agreement containing restrictions on use and disclosure and are protected by intellectual property laws. Except as expressly permitted in your license agreement or allowed by law, you may not use, copy, reproduce, translate, broadcast, modify, license, transmit, distribute, exhibit, perform, publish or display any part, in any form, or by any means. Reverse engineering, disassembly, or decompilation of this software, unless required by law for interoperability, is prohibited.

The information contained herein is subject to change without notice and is not warranted to be error-free. If you find any errors, please report them to us in writing.

This software or hardware and documentation may provide access to or information on content, products and services from third parties. Oracle Corporation and its affiliates are not responsible for and expressly disclaim all warranties of any kind with respect to third-party content, products, and services. Oracle Corporation and its affiliates will not be responsible for any loss, costs, or damages incurred due to your access to or use of third-party content, products, or services.

# **Table of Contents**

| 1. Pr | reface                                                                     | 1–1  |
|-------|----------------------------------------------------------------------------|------|
| 1.1   | Intended Audience                                                          | 1–1  |
| 1.2   | Documentation Accessibility                                                | 1–1  |
| 1.3   | Access to Oracle Support                                                   | 1–1  |
| 1.4   | Structure                                                                  | 1–1  |
| 1.5   | Related Information Sources                                                | 1–1  |
| 2. OI | BDX Servicing Application                                                  | 2–1  |
| 2.1   | Pre requisite                                                              | 2–1  |
| 2.2   | Create Project                                                             | 2–1  |
| 2.3   | Create Project Using Remote UI                                             | 2–1  |
| 2.4   | Create Project Using Local UI by adding UI to workspace                    | 2–1  |
| 2.5   | Open project in Xcode                                                      | 2–2  |
| 2.6   | Generating Certificates for Development, Production and Push Notifications | 2–5  |
| 2.7   | Push Notification Actionable Alerts Configuration                          | 2–8  |
| 2.8   | ODA Chatbot Inclusion                                                      | 2–9  |
| 2.9   | eKYC Implementation                                                        | 2–11 |
| 3. Ar | rchive and Export                                                          | 3–1  |
| 4. OI | BDX Authenticator Application                                              | 4–1  |
| 4.1   | Authenticator UI (Follow any one step below)                               | 4–1  |
| 4.2   | Authenticator Application Workspace Setup                                  | 4–3  |
| 4.3   | Building Authenticator Application                                         | 4–5  |

## 1. Preface

### 1.1 Intended Audience

This document is intended for the following audience:

- Customers
- Partners

## 1.2 **Documentation Accessibility**

For information about Oracle's commitment to accessibility, visit the Oracle Accessibility Program website at http://www.oracle.com/pls/topic/lookup?ctx=acc&id=docacc.

## 1.3 Access to Oracle Support

Oracle customers have access to electronic support through My Oracle Support. For information, visit

http://www.oracle.com/pls/topic/lookup?ctx=acc&id=info or visit

http://www.oracle.com/pls/topic/lookup?ctx=acc&id=trs\_if you are hearing impaired.

### 1.4 Structure

This manual is organized into the following categories:

Preface gives information on the intended audience. It also describes the overall structure of the User Manual.

The subsequent chapters describes following details:

- Introduction
- Preferences & Database
- Configuration / Installation.

## 1.5 Related Information Sources

For more information on Oracle Banking Digital Experience Patchset Release 21.1.2.0.0, refer to the following documents:

Oracle Banking Digital Experience Installation Manuals

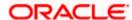

# 2. OBDX Servicing Application

### 2.1 Pre requisite

- Download and Install node is as it is required to run npm and cordova commands.
- XCode to be download from Mac App Store.
- OBDX iOS App is supported only on versions 12 and 13.

### 2.2 Create Project

Ensure Nodejs Version is >= 12 and latest Xcode version

- 1. Extract iOS workspace from installer and place in a folder.
- 2. The workspace by default contains framework for running on devices. Hence to run the application on simulator, delete and copy the 4 frameworks (OBDXExtensions.framework, OBDXFramework, Framework, Cordova.framework) from installer/simulator to zigbank\platforms\ios directory.

## 2.3 Create Project Using Remote UI

Make the following changes to index.html using any code editor of choice:

In var server\_url, put the same KEY\_SERVER\_URL to be used in app.plist
 In workspace create a copy of index.html in the same folder and rename it to home.html.

In index.html/home.html in workspace update jet\_url = "https://static.oracle.com/cdn"On the server side where UI is deployed in framework/js/configurations/config.js set Jet "baseUrl" as https://static.oracle.com/cdn/jet After this proceed to **2.5 Open Project in Xcode**.

### 2.4 Create Project Using Local UI by adding UI to workspace

Use any 1 option below of a/b

- a. Building un-built UI (required in case of customizations)
   (UI is same for internet and mobile, same build process of internet to be followed)
- b. Using built UI (out of box shipped with installer)

Available at --

OBDX\_Installer/installables/ui/deploy (Main release, OBDX installer), OBDX\_Patch\_Installer/installables/ui/deploy (Patchsets)

- Create a copy of index.html in the same folder and rename it to home.html.
- Copy folders(components,extensions,framework,images,flows,lzn,home.html ,partials,resource, index.html,build.fingerprint) to workspace (zigbank/platforms/ios/www)

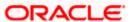

Note: When copying to www, index.html already present in the workspace should be replaced)

Ensure webhelp folder is not copied.

Download oraclejet-x.y.source zip file

### x.y refer to the version of Oracle JET used

- 1. Unzip & copy is and css folders to workspace as below
  - a. assets\www\framework\js\libs\oraclejet\x.y.0\js
  - b. assets\www\framework\js\libs\oraclejet\x.y.0\css
- 2. In config.js update values as highlighted below
  - a. {hostedAt:"local",baseUrl:"framework/js/libs/oraclejet"
- 3. In index.html update require.js path
  - a. framework/js/libs/oraclejet/x.y.0/js/libs/require/require.js

## 2.5 Open project in Xcode

Open Xcode by clicking ZigBank.xcodeproj at zigbank/platforms/ios/

- 1. Adding URLs to app.plist (ZigBank/Resources)
  - a. NONOAM (DB Authenticator setup)

| SERVER_TYPE    | NONOAM                                |
|----------------|---------------------------------------|
| KEY_SERVER_URL | https://mumaa012.in.oracle.com:18443/ |
| WEB_URL        | https://mumaa012.in.oracle.com:18443/ |

b. OBDXTOKEN (Token based mechanism)

| SERVER_TYPE    | OBDXTOKEN                            |  |  |
|----------------|--------------------------------------|--|--|
| KEY_SERVER_URL | https://mumaa012.in.oracle.com:18443 |  |  |
| WEB_URL        | https://mumaa012.in.oracle.com:18443 |  |  |

c. OAUTH Setup (Refer to installer pre requisite documents for OAuth configurations)

| SERVER_TYPE    | OAUTH                                     |  |
|----------------|-------------------------------------------|--|
| KEY_SERVER_URL | Eg. https://mumaa012.in.oracle.com:18443/ |  |
|                | (This URL must be of OHS without webgate) |  |

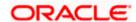

| SERVER_TYPE            | OAUTH                                                           |
|------------------------|-----------------------------------------------------------------|
| WEB_URL                | Eg. https://mumaa012.in.oracle.com:18443/                       |
| KEY_OAUTH_PROVIDER_URL | http://mum00aon.in.oracle.com:14100/oauth2/rest/token           |
| APP_CLIENT_ID          | <base64 clientid:secret="" of=""> of Mobile App client</base64> |
| APP_DOMAIN             | OBDXMobileAppDomain                                             |
| WATCH_CLIENT_ID        | <base64 clientid:secret="" of=""> of wearables</base64>         |
| WATCH_DOMAIN           | OBDXWearDomain                                                  |
| SNAPSHOT_CLIENT_ID     | <base64 clientid:secret="" of=""> of snapshot</base64>          |
| SNAPSHOT_DOMAIN        | OBDXSnapshotDomain                                              |
| LOGIN_SCOPE            | OBDXMobileAppResServer.OBDXLoginScope                           |

### d. IDCS Setup

| SERVER_TYPE            | IDCS                                                                                |  |
|------------------------|-------------------------------------------------------------------------------------|--|
| KEY_SERVER_URL         | Eg. https://mumaa012.in.oracle.com:18443/ (This URL must be of OHS without webgate) |  |
| WEB_URL                | Eg. https://mumaa012.in.oracle.com:18443/                                           |  |
| KEY_OAUTH_PROVIDER_URL | http://obdx-<br>tenant01.identity.c9dev0.oc9qadev.com/oauth2/v1/toke<br>n           |  |
| APP_CLIENT_ID          | <base64 clientid:secret="" of=""> of Mobile App client</base64>                     |  |
| WATCH_CLIENT_ID        | <base64 clientid:secret="" of=""> of wearables</base64>                             |  |
| SNAPSHOT_CLIENT_ID     | <base64 clientid:secret="" of=""> of snapshot</base64>                              |  |
| LOGIN_SCOPE            | obdxLoginScope                                                                      |  |
| OFFLINE_SCOPE          | urn:opc:idm:myscopes offline_access                                                 |  |

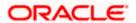

### e. Common configurations

| CurrencyCode               | Currency code for Siri Payments                                                                                               |
|----------------------------|----------------------------------------------------------------------------------------------------|
| PaymentPurposeRequiredFlag | Payment purpose required for Siri payments                                                                                    |
| SUITENAME                  | Group identifier for sharing keystore information. Same as given in app groups (mandatory to be given same as App Group name) |
| BankName                   | Name of bank to be shown on touch id / face id popup                                                                          |
| CertificateType            | Extension of SSL Pinned certificates (Eg cer/der)                                                                             |

2. Adding chatbot support to mobile application (Optional) (refer section **ODA Chatbot Inclusion** for more details)

| CHATBOT_ID  | The tenant ID                                         |
|-------------|-------------------------------------------------------|
| CHATBOT_URL | The web socket URL for the ChatApp application in ODA |

3. Adding eKYC verification support to mobile application (Optional) (see section **eKYC Implementation** more details)

| LX_CLIENT_ID | The client ID |
|--------------|---------------|
|--------------|---------------|

### 4. Adding Bundle Identifiers

Bundle identifiers needs to be added in the Info.plist of each the frameworks along with the Signing Capabilities tab in Xcode. For example, the bundle identifier used is abc.def.ghi.jkl. The steps to be followed are,

- Right click on OBDXFramework.framework(in Xcode's Project Navigator) -> Show in Finder
- When the finder directory opens the right click OBDXFramework.framework -> Show package contents.
- Open Info.plist and set Bundle identifier as abc.def.ghi.jkl.OBDXFramework
- Repeat the steps for the other three frameworks as well, with the following values:
  - Bundle identifier for Cordova.framework : abc.def.ghi.jkl.Cordova
  - > Bundle identifier for OBDXExtensions.framework : abc.def.ghi.jkl.OBDXExtensions
  - Bundle identifier for OBDXWatchFramework.framework : abc.def.ghi.jkl. OBDXWatchFramework
- Siri-Payload.plist (ZigBank/Resources) is provided to specify entries in the Siri payload based on transaction types (internal, domestic or international). Entries common to all the transaction types can also be entered.

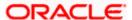

# 2.6 <u>Generating Certificates for Development, Production and Push Notifications</u>

Create all certificates (by uploading CSR for keychain utility), provisioning profiles and push certificates as shown below by login in developer console. For development add device UUIDs and add same to provisioning profiles. Add capabilities as shown below and ensure the bundle identifier matches the one of the application in Xcode

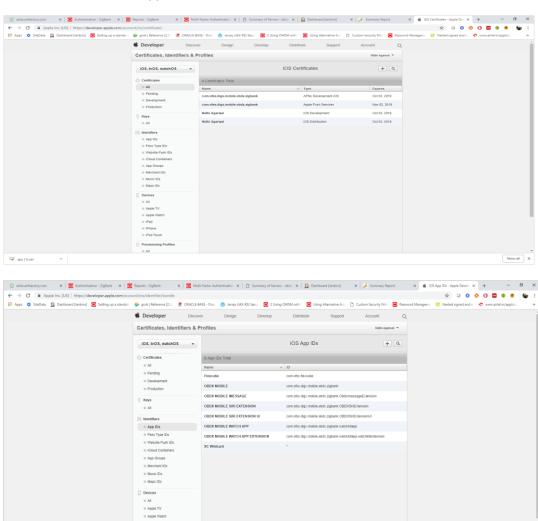

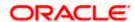

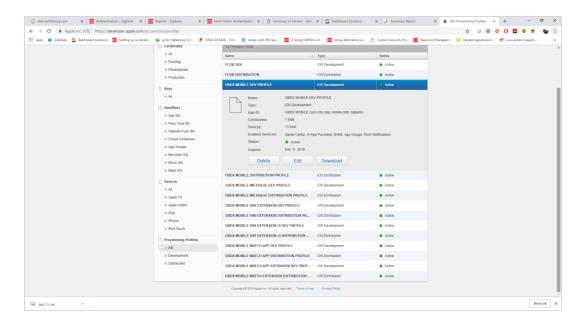

Ensure AppGroups capability is added to all profiles and for mobile profile SiriKit, App Groups, Push Notifications must by added.

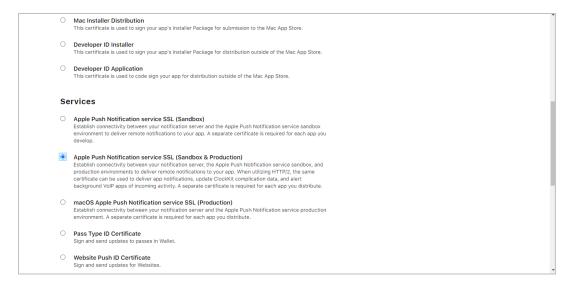

### Note the certificate/bundle name

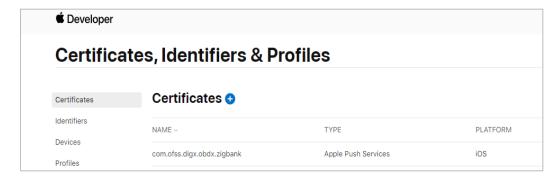

Note the Team ID from top right corner

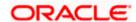

Navigate to the "Keys" section and create APNS key

Note APNS key and download the .p8 file. Copy the .p8 to config/resources\mobile

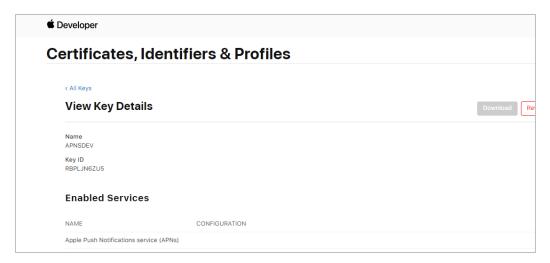

### Update the password as shown below -

| Sr.<br>No. | Table                    | PROP_ID              | CATEGORY_ID     | PROP_VA<br>LUE                                                                      | Purpose                                                                                                    |
|------------|--------------------------|----------------------|-----------------|-------------------------------------------------------------------------------------|----------------------------------------------------------------------------------------------------|
| 1          | DIGX_FW_CO<br>NFIG_ALL_B | APNS                 | DispatchDetails | <key id=""></key>                                                                   | Provides key of .p8 certificate                                                                                                    |
| 2          | DIGX_FW_CO<br>NFIG_ALL_B | APNSKeySto<br>re     | DispatchDetails | DATABAS<br>E or<br>CONNECT<br>OR                                                    | Specifies whether to pick certificate password from database or from connector. Default DB (No change)                                         |
| 3          | DIGX_FW_CO<br>NFIG_ALL_B | APNSCertKe<br>yStore | DispatchDetails | DATABAS<br>E or<br>CONNECT<br>OR                                                    | Specifies whether to pick certificate from database or from connector. Default DB (No change)                                                  |
| 4          | DIGX_FW_CO<br>NFIG_ALL_B | proxy                | DispatchDetails | <pre><pre><pre><pre><pre>orotocol, proxy_add ress&gt;</pre></pre></pre></pre></pre> | Provides proxy address, if any, to be provided while connecting to APNS server. Delete row if proxy not required. Example: HTTP,148.50.60.8,80 |

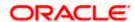

| 5 | DIGX_FW_CO<br>NFIG_ALL_B | CERT_TYPE       | DispatchDetails | For dev<br>push certs<br>add row<br>with value<br>'dev' | For prod push certificates this row is not required                     |
|---|--------------------------|-----------------|-----------------|---------------------------------------------------------|-------------------------------------------------------------------------|
| 6 | DIGX_FW_CO<br>NFIG_VAR_B | APNSCert        |                 | Eg –BEGIN PRIVATE KEY abcdEND PRIVATE KEY               | Open the .p8 file and copy contents to column (Update for all entities) |
| 7 | DIGX_FW_CO<br>NFIG_VAR_B | APNS_BUND<br>LE |                 | Eg.<br>com.ofss.d<br>igx.obdx.zi<br>gbank               | Bundle Name<br>(Update for all entities)                                |
| 8 | DIGX_FW_CO<br>NFIG_VAR_B | APNS_TEAM<br>ID |                 | Eg.<br>3NX1974C<br>93                                   | Team ID of Apple developer account (Update for all entities)            |

### If CONNECTOR is selected in Step 2 update key as below

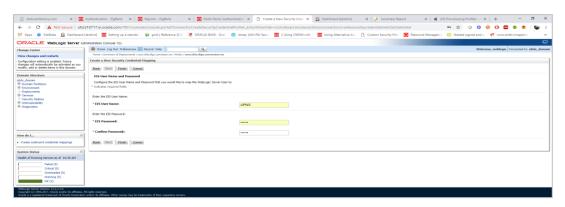

# 2.7 Push Notification Actionable Alerts Configuration

To enable deep linking with actionable alerts make the following changes on the server end to the push notifications payload:

- 1. Send the "category" as "pac".
- 2. Send the required deep-linking URL in "SUMMARY\_TEXT".

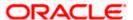

## 2.8 ODA Chatbot Inclusion

To enable ODA Chatbot services in the mobile app, the following changes needs to be made:

- 1. Copy the folder "cordova-plugin-chatbot" from the SVN path : workspace\_installer/AppExtensions/ODAChatbot The frameworks can be found at ODA Client SDK for iOS x.y.z Latest in https://www.oracle.com/downloads/cloud/amce-downloads.html#license-lightbox. After downloading and unzipping the latest version the frameworks for an actual device and simulator can be found inside the folders named "FrameworksActualDevice" and "FrameworksSimulator" respectively. Frameworks to be chosen as per the target and pasted inside "cordova-plugin-chatbot".
- 2. Paste the folder "cordova-plugin-chatbot", copied previously in the path : workspace\_installer/Zigbank/plugins A screenshot of the destination in Finder is attached herewith.

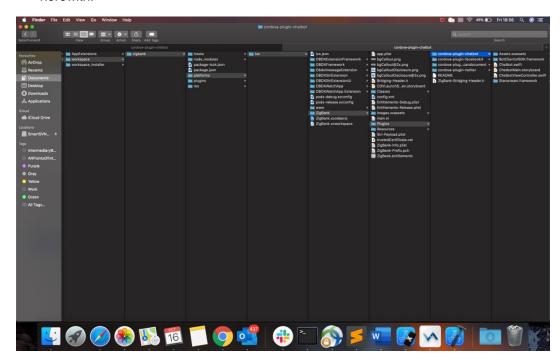

3. Open the Zigbank.xcodeproj file, right click on "Plugins" folder and select "New Group" option. Name the group as "cordova-plugin-chatbot".

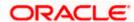

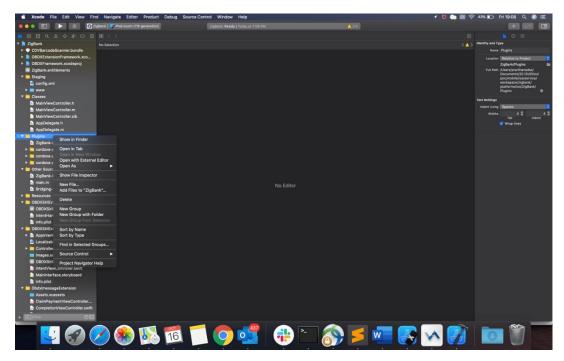

4. Right click on the newly created group and select "Add files to "Zigbank"" option, and add all the contents of "cordova-plugin-chatbot" folder, pasted previously.

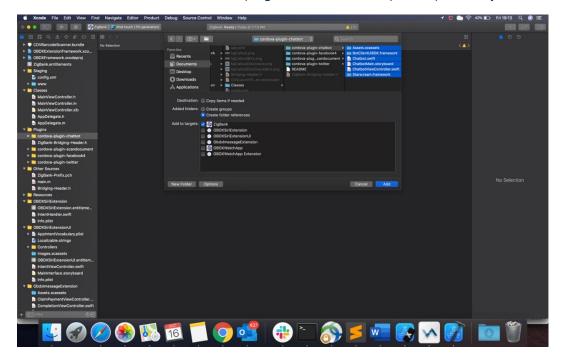

5. After addition of the files, go to "General" tab for "Zigbank" target and under the "Frameworks, Libraries and Embedded Content" section change the embed type of the frameworks "Starscream.framework" and "BotClientUISDK.framework" to "Embed and Sign". Failing to do so will make the app crash after installation.

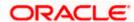

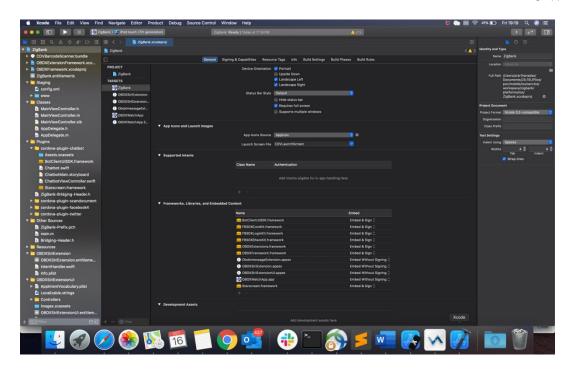

## 2.9 **eKYC Implementation**

To enable eKYC please follow the steps mentioned below:

- 1. Download the iOS ID Verification SDK from <u>oracle.live.api-ios-id-verification.zip</u> from Oracle Live Experience. All the frameworks inside "release" folder of "oracle.live.api-ios-id-verification" are needed viz.
  - OracleLive.framework
  - WebRTC.framework
  - wscSDK.framework
- 2. Go to <a href="https://mobile-sdk.jumio.com/com/jumio/ios/jumio-mobile-sdk/">https://mobile-sdk.jumio.com/com/jumio/ios/jumio-mobile-sdk/</a> and navigate to the latest version to download the Jumio frameworks. Unzip the downloaded folder the following frameworks are of use to us:
  - BAMCheckout.framework
  - DocumentVerification.framework
  - iProov.framework
  - JumioCore.framework
  - JumioProov.framework
  - JumioNFC.framework
  - Microblink.framework
  - Netverify.framework
  - NetverifyBarcode.framework
  - NetverifyFace.framework

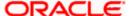

- SocketIO.framework
- Starscream.framework
- ZoomAuthentication.framework
- 3. Paste the frameworks downloaded in the previous steps in the folder "cordova-plugin-ekyc" from the SVN path: <a href="workspace\_installer/AppExtensions/eKYC">workspace\_installer/AppExtensions/eKYC</a>
- 4. Paste the folder "cordova-plugin-ekyc", copied previously, in the path : workspace installer/Zigbank/plugins A screenshot of the destination in Finder is attached herewith.

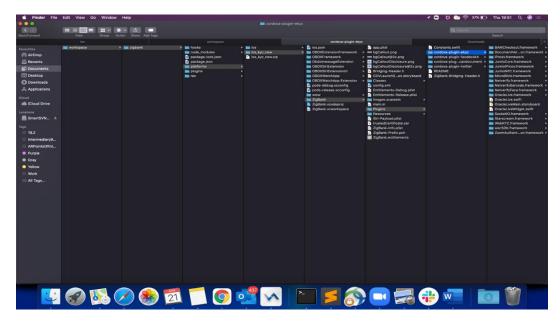

5. Open the Zigbank.xcodeproj file, right click on "Plugins" folder and select "New Group" option. Name the group as "cordova-plugin-ekyc".

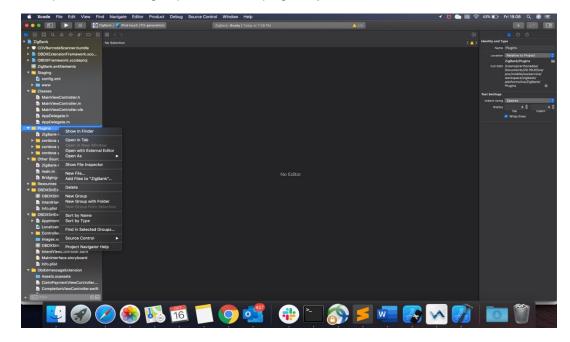

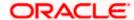

6. Right click on the newly created group and select "Add files to "Zigbank"" option, and add all the contents of "cordova-plugin-ekyc" folder, pasted previously.

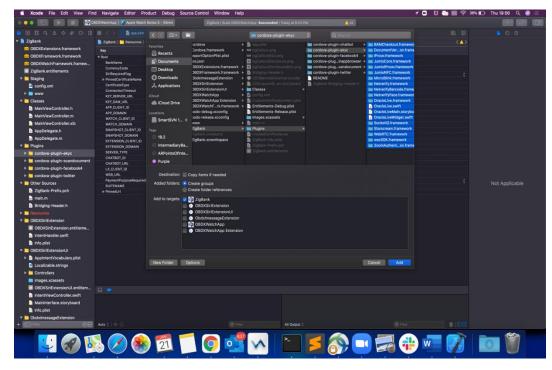

7. After addition of the files, go to "General" tab for "Zigbank" target and under the "Frameworks, Libraries and Embedded Content" section change the embed type of all the frameworks to "Embed and Sign". Failing to do so will make the app crash after installation.

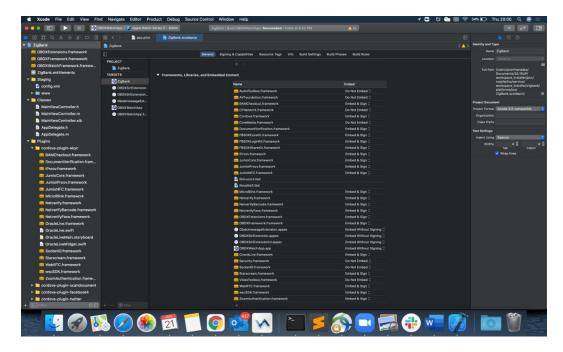

**Home** 

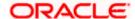

# 3. Archive and Export

a. In the Menu bar click on Product -> Archive (Select Generic iOS Device)

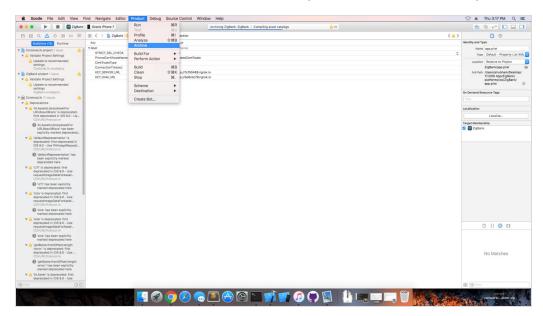

b. After archiving has successfully completed. Following popup will appear

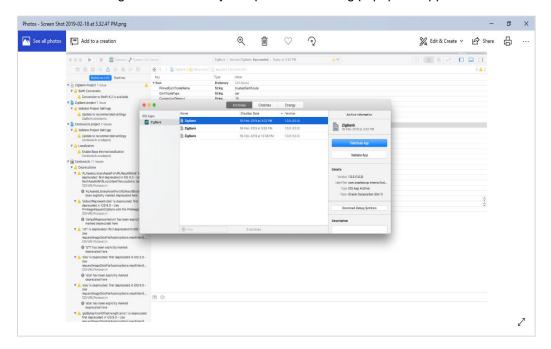

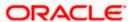

c. Click on Distribute App in the right pane of the popup -> select the Method of Distribution -> Choose Provisioning Profile according to the method of distribution -> select Next -> Review the contents and click on Export -> Export and generate the .ipa

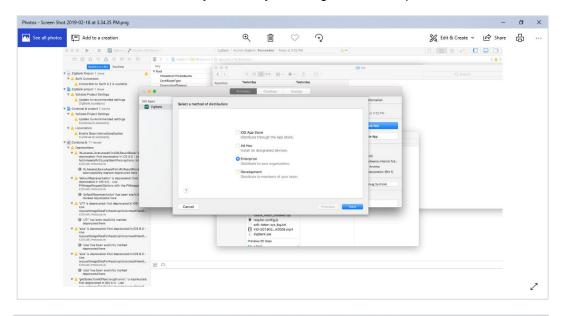

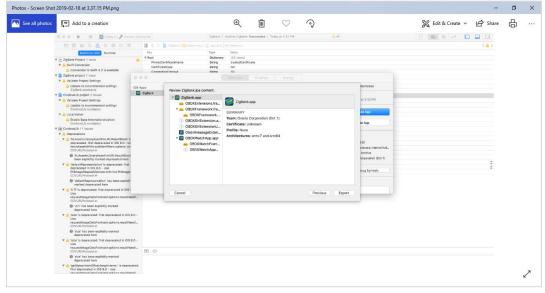

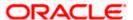

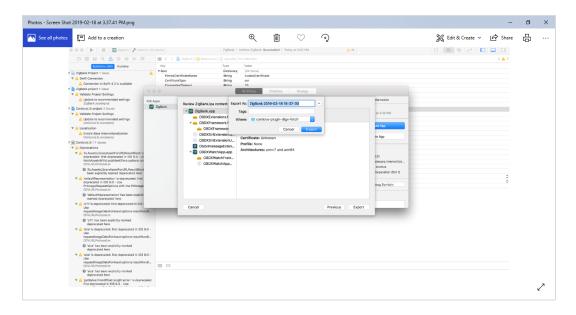

To run the application on simulator copy & replace 4 frameworks (.framework files) from /simulator to zigbank/platforms/ios/

**Home** 

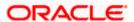

# 4. OBDX Authenticator Application

# 4.1 Authenticator UI (Follow any one step below)

### 4.1.1 Using built UI

For TOKEN-BASED - Unzip dist.tar.gz directory from OBDX\_Patch\_Mobile\authenticator\TOKEN-BASED

For Non-OAM - Unzip dist.tar.gz directory from OBDX\_Patch\_Mobile\authenticator\NON-OAM

For OAM - Unzip dist.tar.gz directory from OBDX\_Patch\_Mobile\authenticator\OAM

### 4.1.2 **Building UI manually**

1. Extract authenticator\_ui.tar.gz from OBDX\_Patch\_Mobile\authenticator\unbuilt\_ui. The folder structure is as shown:

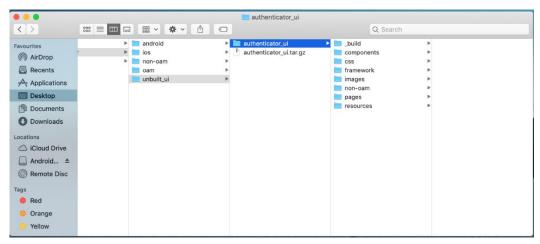

- d. OAM Based Authentication
  - 1. Open Terminal at "\_build" level.
  - 2. Run following command:

```
sudo npm install -g grunt-cli
sudo npm install
node render-requirejs/render-requirejs.js
grunt authenticator --verbose
```

3. After running above commands and getting result as "Done, without errors." a new folder will be created at "\_build" level with name as "dist".

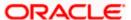

### e. NON-OAM Based Authentication

1. Copy "non-oam/login" folder and Replace it at location "components/modules/" [in ui folder] location. This will replace existing "login" folder.

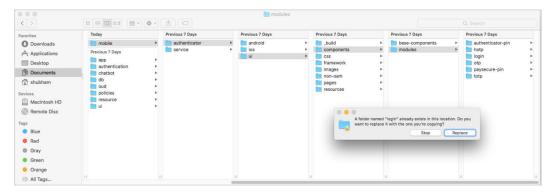

- 2. Open Terminal at "\_build" level.
- 3. Run following command:

```
sudo npm install -g grunt-cli
sudo npm install
node render-requirejs/render-requirejs.js
grunt authenticator --verbose
```

4. After running above commands and getting result as "Done, without errors." a new folder will be created at "\_build" folder level with name as "dist".

```
_build — -bash — 80×24
Running "add-cordova" task
Reading ../dist/framework/js/pages/require-config.js...OK
Writing ../dist/framework/js/pages/require-config.js...OK
Done, without errors.
Execution Time (2017-07-24 15:04:08 UTC+5:30)
loading tasks
                           10.2s
                                                49%
clean:preBuildCleanUp
                                  996
                            11ms
copy:main
                            6.4s
                                         31%
sass:dist
                                  996
                            12ms
htmlmin:min
                            98ms
inlinecss:main
                                  996
                             3ms
uglify:updatedBuild
                            1.7s
string-repla...eplacements
                            25ms
require
                             1ms
requirejs:compile
                            2.2s
                                  11%
clean:postBuildCleanUp
                           151ms
                                  1%
authenticator-tasks
                             7ms
                                  0%
add-cordova
                             7ms
                                  0%
Total 20.9s
dhcp-in-ofss-10-180-59-57:_build obdxuser$
```

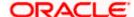

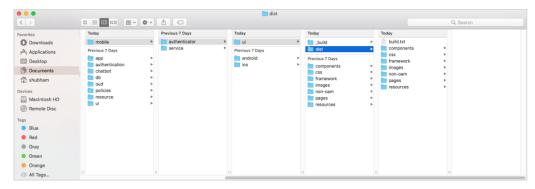

- f. Token Based Authentication Mechanism
  - a. Copy the "token-based/login" folder and replace it at the "components/modules/" [in ui folder] location. This will replace the existing the login folder.
  - b. Open the terminal at "\_build" level.
  - c. Run the following commands:

```
sudo npm install -g grunt-cli
sudo npm install
node render-requirejs/render-requirejs.js
grunt authenticator --verbose
```

d. After running above commands and getting result as "Done, without errors." A new folder will be created at "\_build" folder level with name as "dist".

## 4.2 **Authenticator Application Workspace Setup**

- 1. Unzip and navigate to iOS workspace as shipped in installer.
- 2. Open the workspace as shown below and find and replace the following generated UI files from "ui/dist" folder:
  - components
  - ➢ CSS
  - framework
  - images
  - pages
  - resources

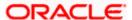

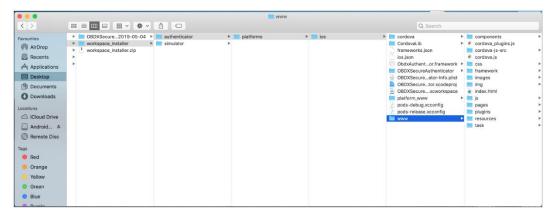

3. Double click on OBDXSecureAuthenticator.xccodeproj to open the project in Xcode

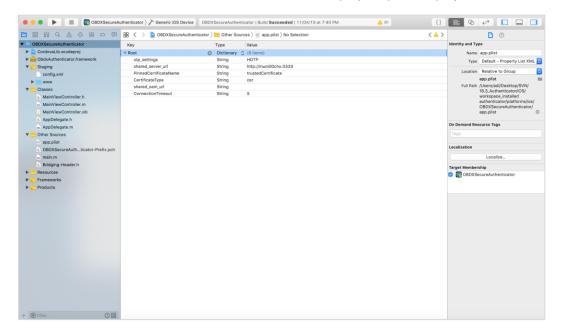

Update HOTP or TOTP in above screenshots and update the server URL.

- 4. The application can be archived using steps in Section 4.3 for running on device
- **5.** To run the application on simulator, copy & replace the framework from simulator/ObdxAuthenticator.framework to /authenticator/platforms/ios/

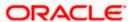

# 4.3 **Building Authenticator Application**

1. Set the simulator to Generic iOS device. Then go to Product -> Archive.

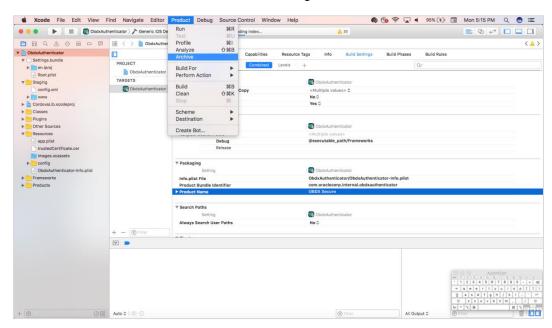

2. Choose your Archive and then click "Export". .ipa file will be generated

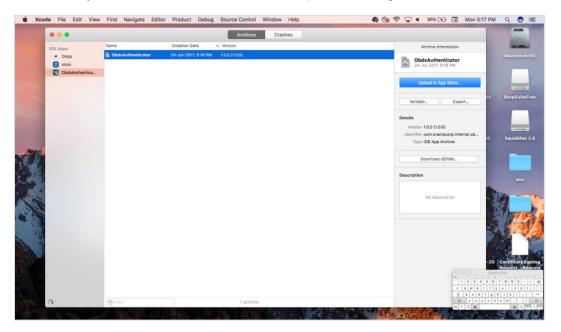

**Home** 

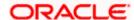